■ Targetほふりサイトにて「書類」を提出後、証券保管振替機構により差戻しをされた場合、差戻しされた 「書類」の再提出又は破棄を行ってください。 再提出する場合、「1.差戻し書類の再提出方法」の手順にしたがい登録を行ってください。なお、差戻 しされた「書類」を再提出すると、差戻し前に提出していた「書類」は、再提出された「書類」により、上書 きされます。 「書類」の提出が不要となった場合、「2.差戻し書類の破棄方法」の手順にしたがい破棄を行ってくだ さい。

# 1.差戻し書類の再提出方法

① Targetほふりサイトのホーム画面を開く。

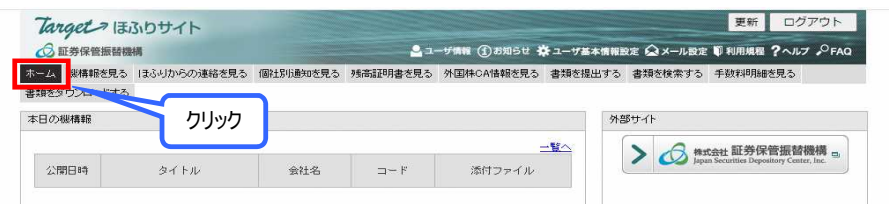

② 画面を下にスクロールして、下部にある「未提出書類」を表示し、状態が差戻しになっている「書類」 の中から、ほふりコメント等を参考にして再提出する「書類」を特定し、その「書類」のタイトル(システム 関連)をクリックし、差戻しされた「書類」を開く。

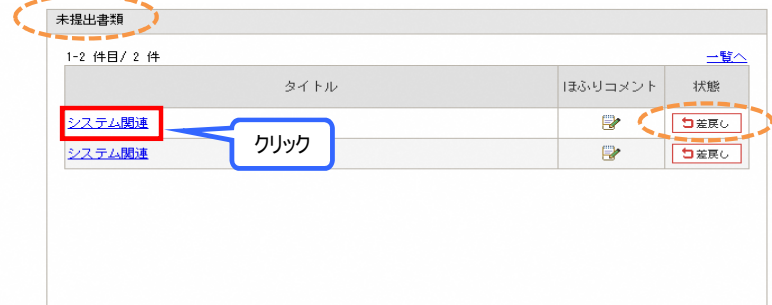

備考、ほふりコメント、利用者メモ等を確認する。) ③ 開いた「書類」が再提出する対象か確認する。(画面を下にスクロールし、下部にある添付ファイル、

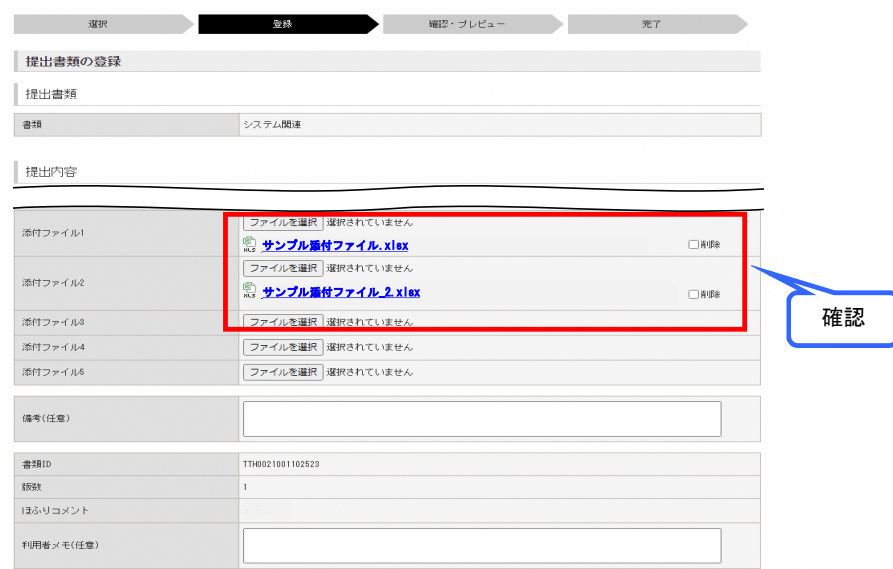

④添付ファイルを差し替える場合、差し替える添付ファイルの「ファイルを選択」をクリックする。 (添付ファイルを削除したい場合、「削除」ボックスにチェックを入れる。)

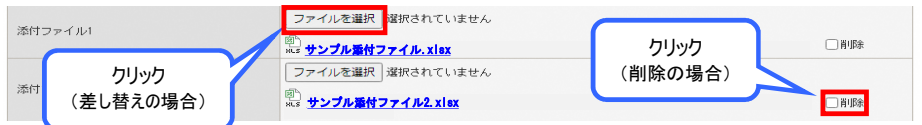

※「添付ファイル1」にはファイルの添付がないと確認時にエラーとなるため、削除せず差し替える。

⑤ 差し替え用の添付ファイルを選択して「開く」をクリックする。

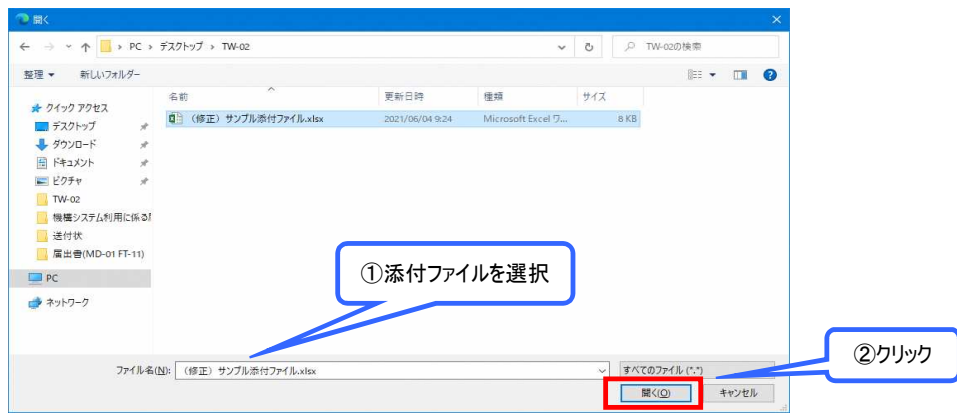

ボックスにチェックが入っていることを、全ての添付ファイルについて確認後、「確認」をクリックする。 (備考、利用者メモを使用する場合、入力する。) ⑥ 差し替えする場合、⑤で選択したファイルであることを確認し、削除をする場合、「削除」

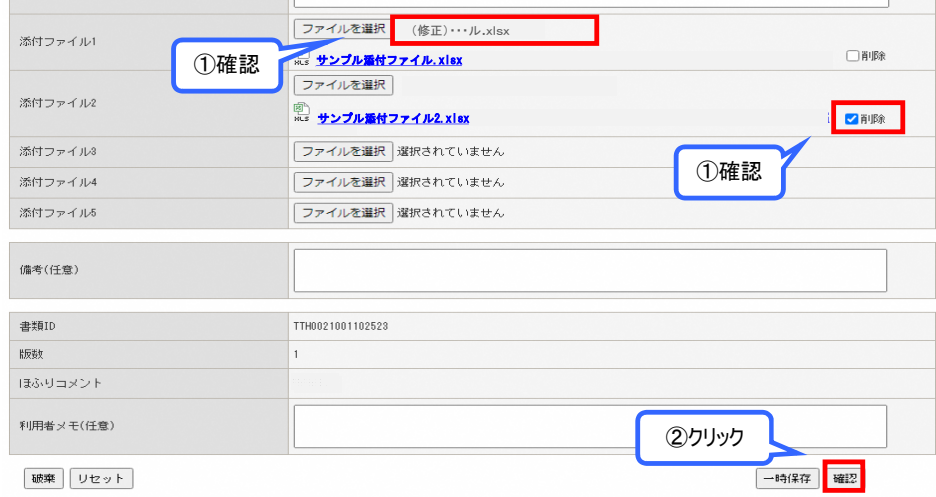

※「添付ファイル1」にファイルが添付されていない場合、エラーになる。

無いこと)及び入力した備考・利用者メモの内容に問題なければ、「登録」をクリックする。 (添付ファイルをクリックすると、ファイルを開いて内容の確認ができる。) ⑦ 添付ファイル(差し替えた場合、差し替え後のファイルであること。削除した場合、ファイルが

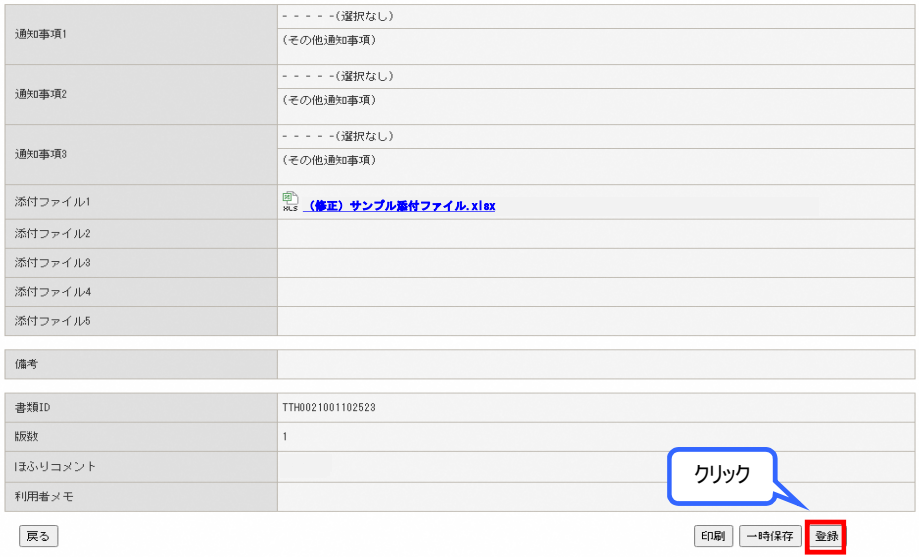

#### ⑧登録内容に問題なければ「OK」をクリックする。

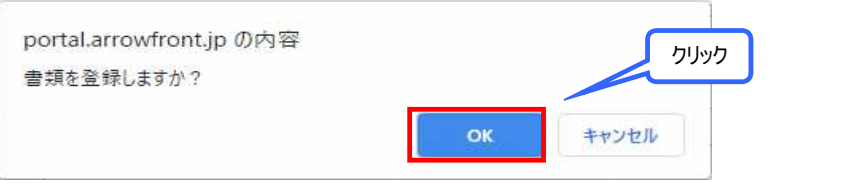

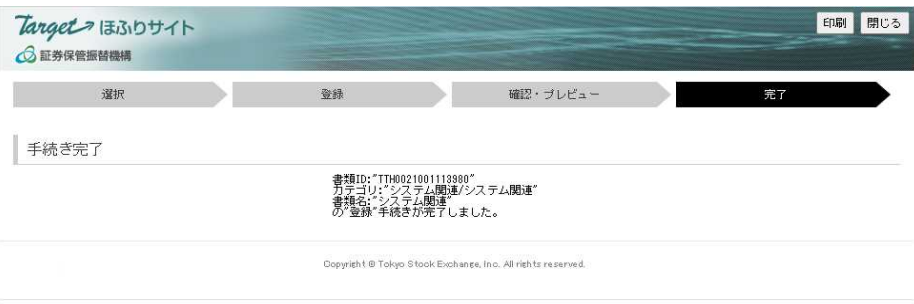

# 2.差戻し書類の破棄方法

①Targetほふりサイトのホーム画面を開く。

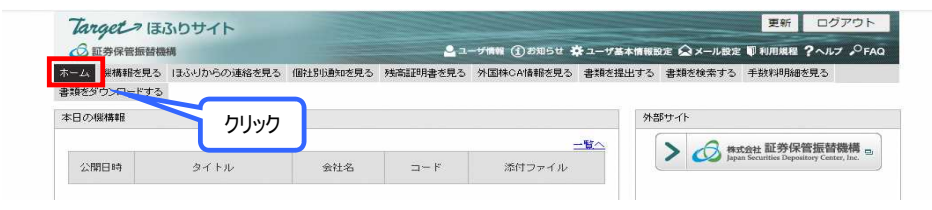

② 画面を下にスクロールして、下部にある「未提出書類」を表示し、状態が差戻しになっている「書類」 の中から、ほふりコメント等を参考にして破棄する「書類」を特定し、その「書類」のタイトル(システム 関連)をクリックし、差戻しされた「書類」を開く。

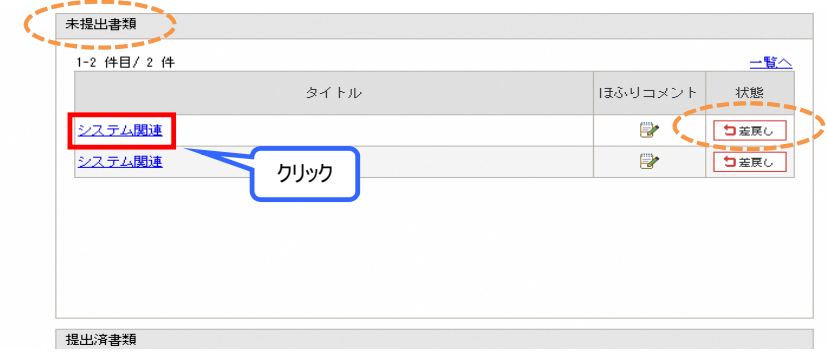

備考、ほふりコメント、利用者メモ等を確認する。) ③ 開いた「書類」が破棄する対象か確認する。(画面を下にスクロールし、下部にある添付ファイル、

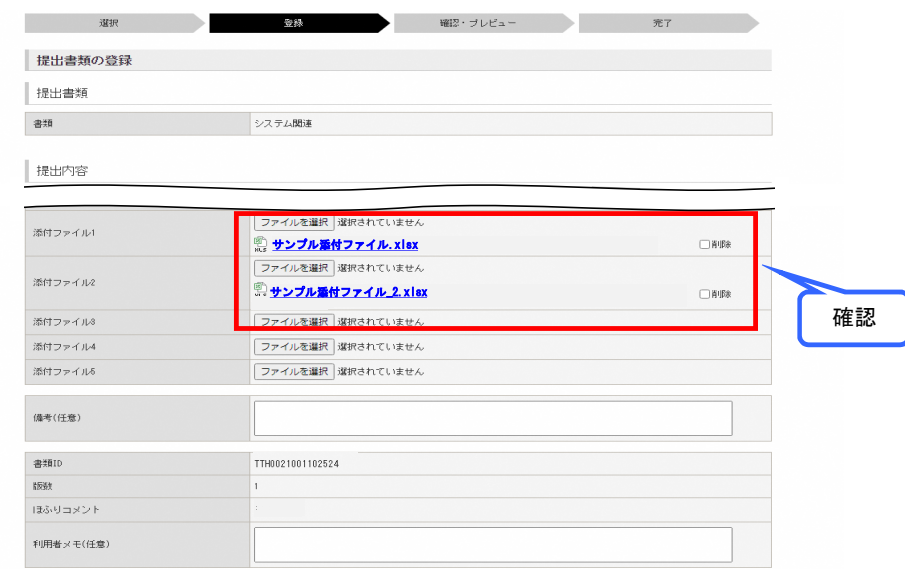

### ④ 「破棄」をクリックする。

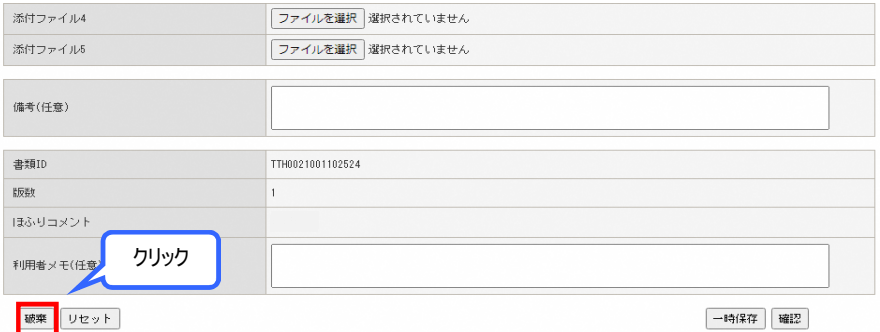

### ⑤登録内容に問題なければ「OK」をクリックする。

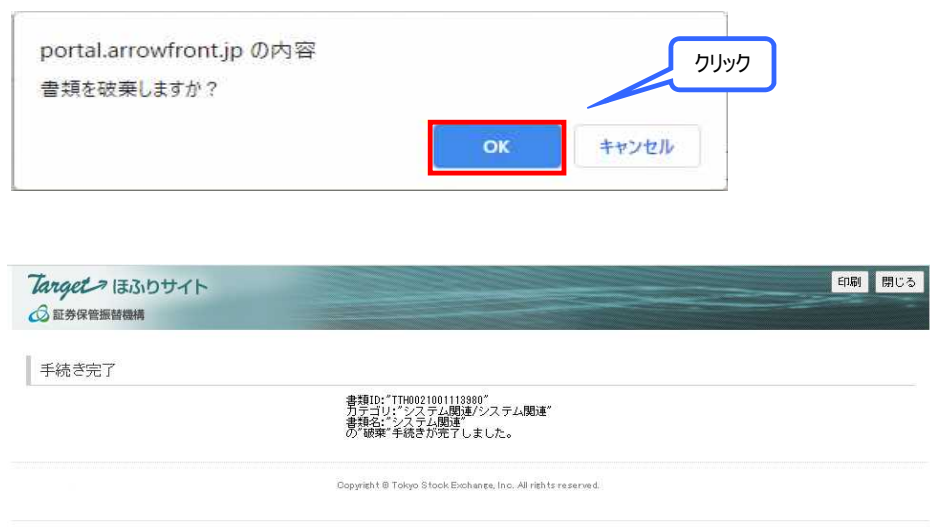